## MLZ User Meeting 2021: Poster session How to enter the virtual rooms as a PARTICIPANT

In order to get an overview on all shown posters, please have a look at the conference web page. We have one poster session on Tuesday <a href="https://indico.frm2.tum.de/event/303/sessions/547/#20211207">https://indico.frm2.tum.de/event/303/sessions/547/#20211207</a> and the second one on Wednesday <a href="https://indico.frm2.tum.de/event/303/sessions/550/#20211208">https://indico.frm2.tum.de/event/303/sessions/550/#20211208</a>: You find the list of posters and their abstracts as well as the proper link.

Please note: These links are only available for registered participants and can only be used to "visit" the posters. If you want to show your own poster, please enter the room via the link you received from the conference office.

You can enter the rooms with your microphone turned on or off. Please be aware that there are maybe already visitors in the dedicated room.

In order to show more of the poster, both side panels (chat as well as messages) can be moved or even hided. This has to be done by both, the presenter as well as the visitor.

## Your screen after entering the virtual room

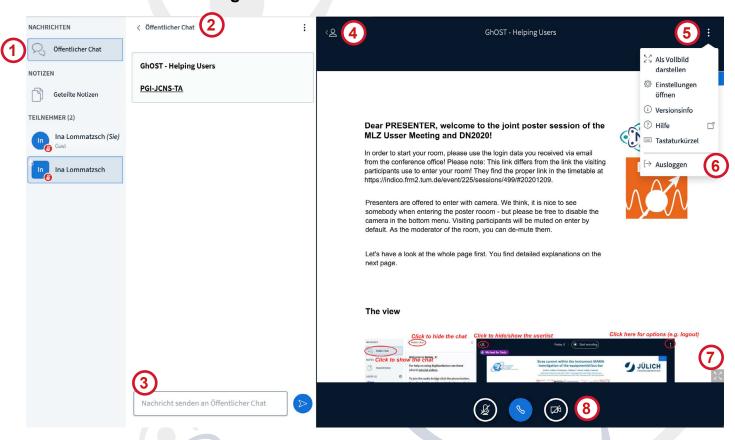

- (1) Click to show the chat
- Click to hide the chat
- 3 Type here to chat
- (4) Click to show/hide the visitor list
- (5) Click for options
- 6 Click to leave the room
- 7 Click to enable full screen mode
- Click to (de)mute your mic and turn on/off your camera